## TXIDの出し方

iPhone・iPad・Android版

#### iPhone・iPad版

# Blockchainアプリを開きます

取引をクリック

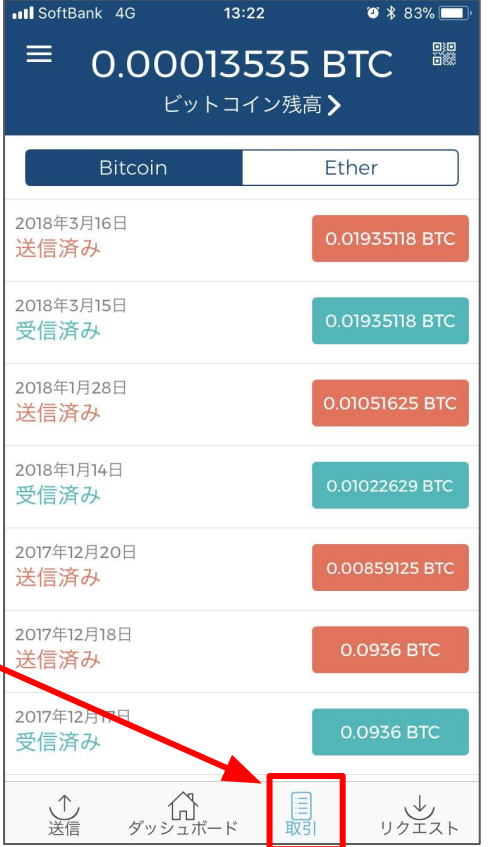

## 下記の青色の枠をクリック

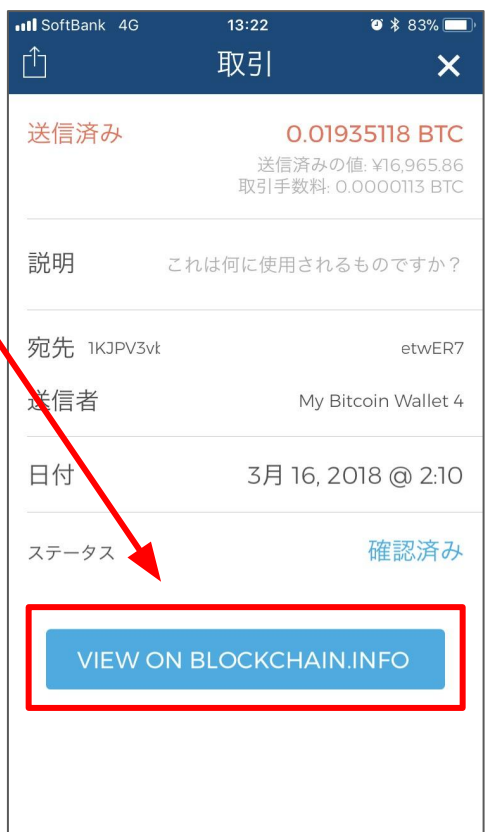

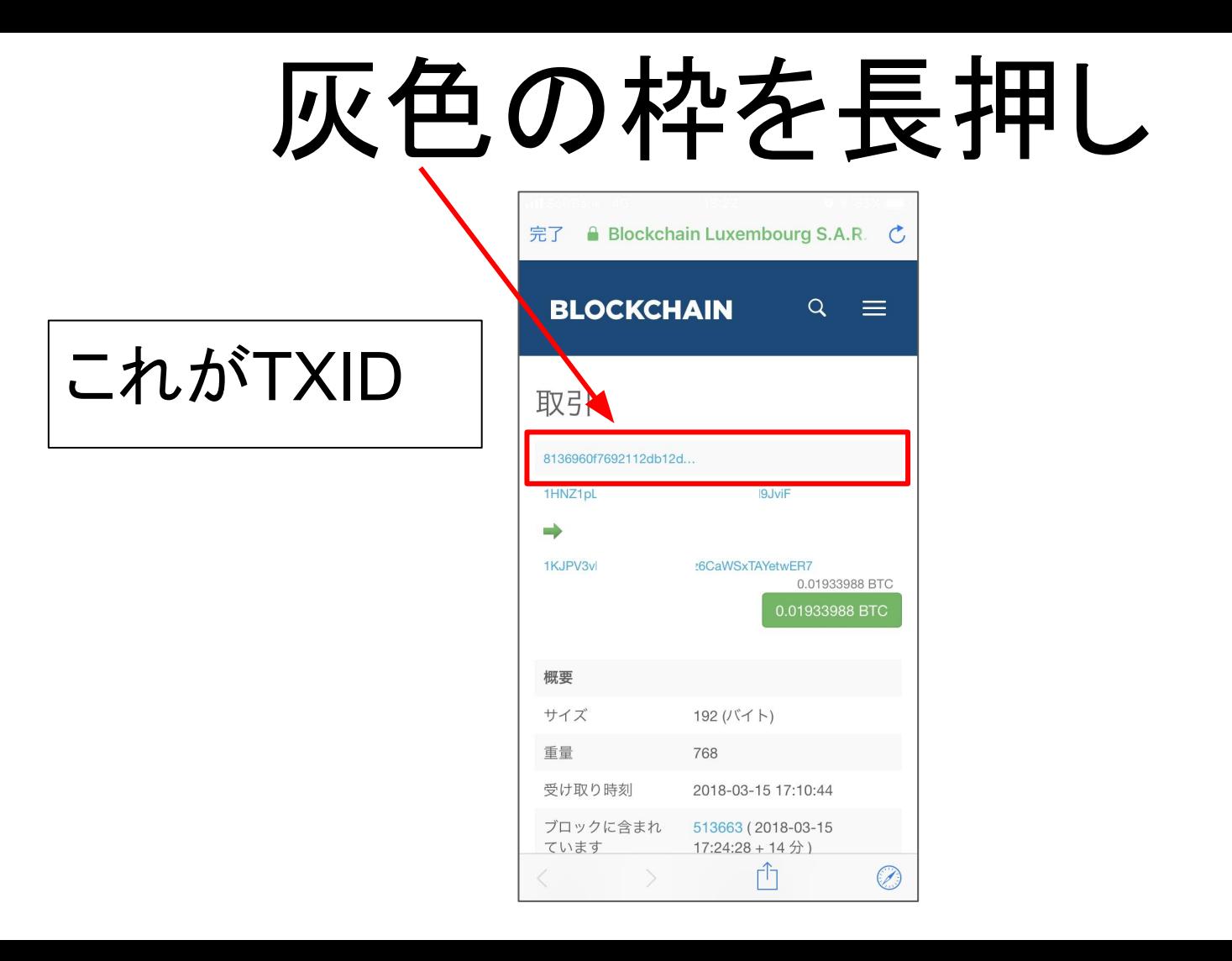

## 「コピー」をクリック

TXIDがコピーできるので あとは指定の場所に 「貼り付け」します

 $0$   $*$  83% **Il** SoftBank 4G **Blockchain Luxembourg S.A.R. BLOCKCHAIN**  $Q \equiv$ 取引 8136960f7692112db12d. https://blockchain.info/ja/tx/ 8136960f7692112db12dbcdd3dd3ffbe46a11ce2c7bf 開く ディングリストに追加 コピー 共有... キャンセル

#### Android版

## Blockchainアプリを開きます

220…

**BALANCES** 

ダッシュボード

 $445,024.09$ 

图 米 图 ¥ 3 (6) 全 .dl 50% 自 13:25

嬲

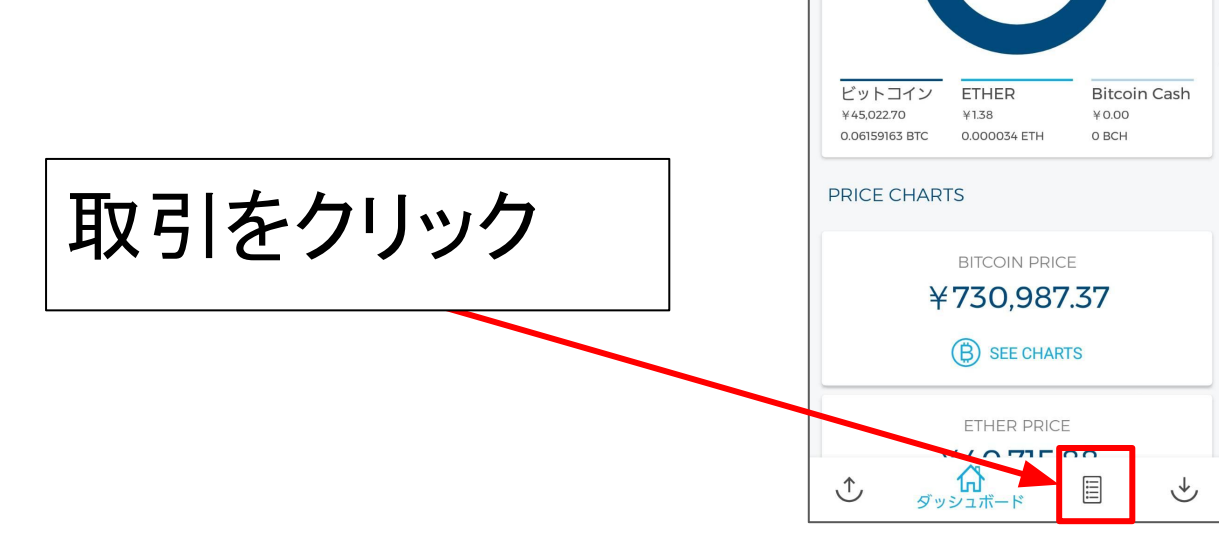

#### 下記の青色の枠をクリック

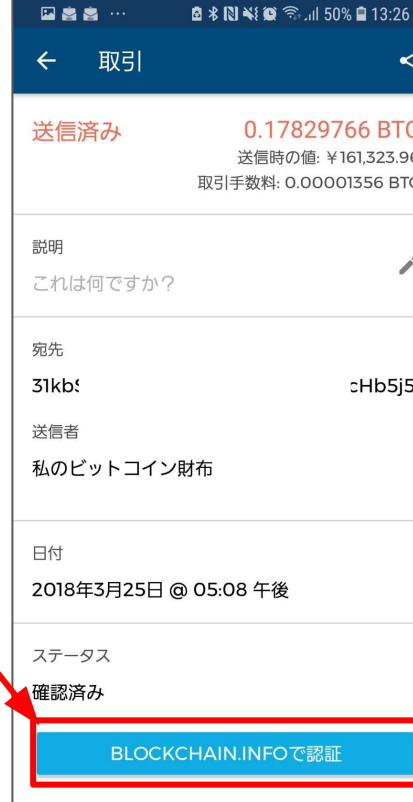

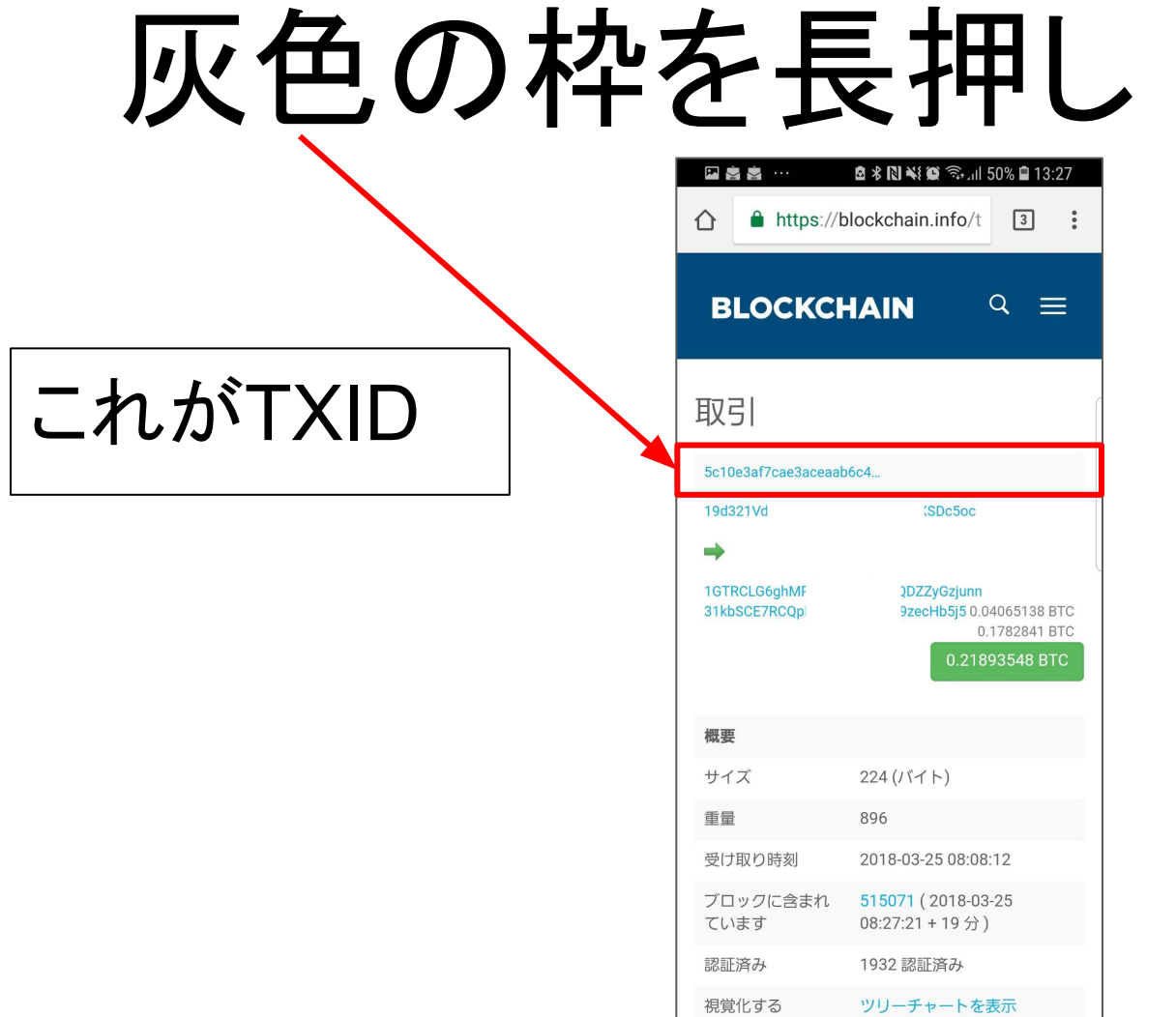

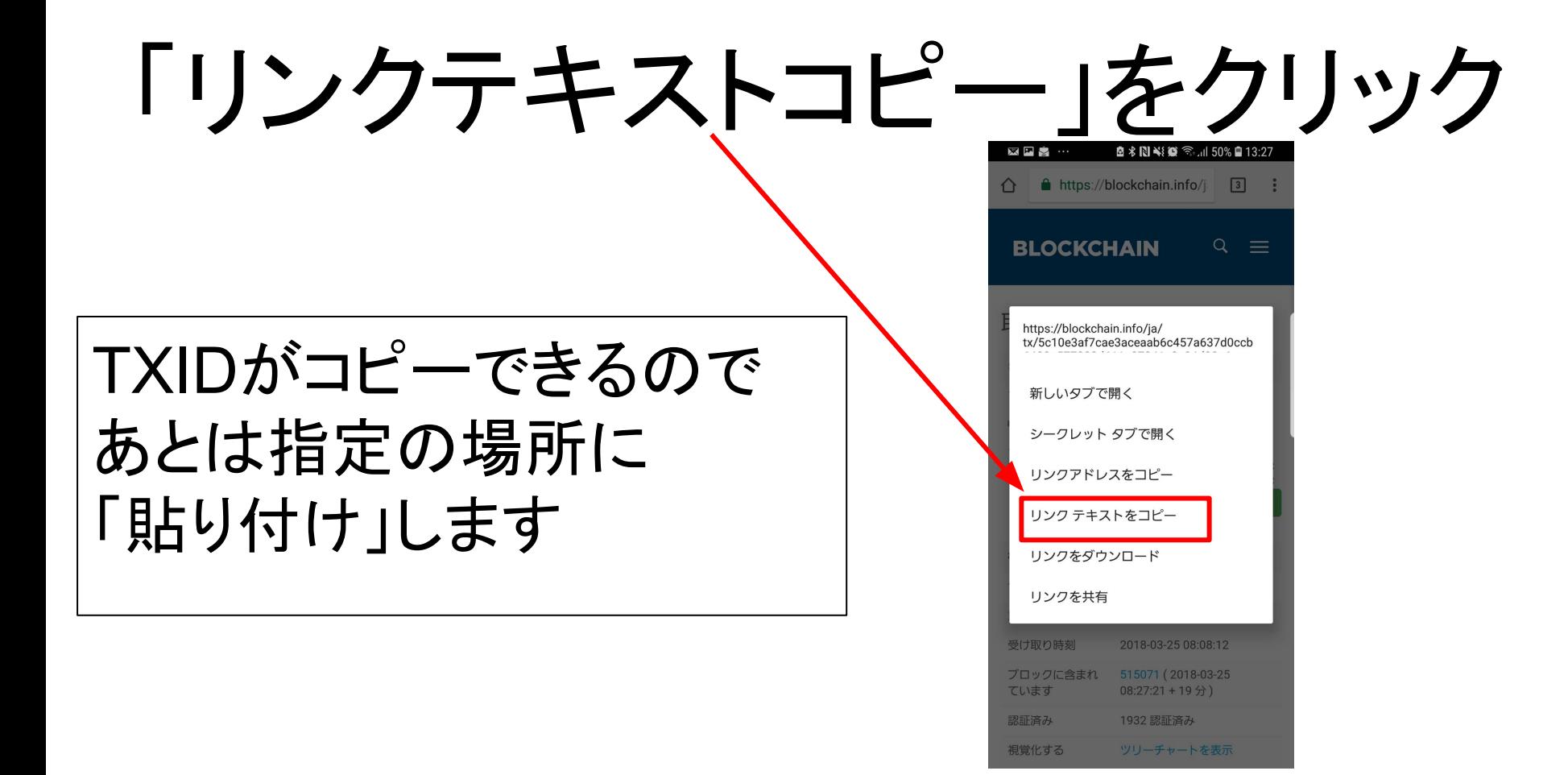